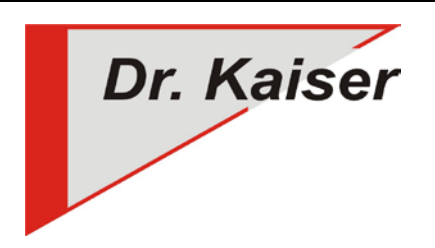

*Dr. Kaiser Systemhaus GmbH Köpenicker Straße 325 12555 Berlin Telefon: (0 30) 65 76 22 36 Telefax: (0 30) 65 76 22 38 E-Mail: [info@dr-kaiser.de](mailto:info@dr-kaiser.de) Internet: [www.dr-kaiser.de](http://www.dr-kaiser.de/)*

# **Kurzanleitung Installation PC-Wächter**  GPT-Partition

## **Einbau der PC-Wächterkarte**

- 1. PC-Wächterkarte in einen freien PCI- bzw. PCIe-Slot einstecken
- 2. Computer einschalten
- 3. In das BIOS wechseln und den PC-Wächter in der Bootreihenfolge an die erste Stelle setzen (BBS-Prioritäten und Boot-Option-Prioritäten), Boot from LAN/Network aktivieren, FastBoot deaktivieren.
- 4. Computer neu starten
- 5. Wenn die Meldung: "PCW: GPT-Partition gefunden" erscheint, fährt der Computer in das Betriebssystem hoch.

#### **Installation des Gerätereibers**

(Muss vor dem PC-Wächter Treiber installieren werden!)

- 1. Computer ins Windows booten
- 2. Als Administrator anmelden
- 3. Gerätetreiber installieren (von CD oder von der Internetseite downloaden: (Support/Download)

#### **Installation des Windows-Treibers**

- 1. Benötigten Windows-Treiber (32-Bit- bzw. 64-Bit-Treiber) auswählen (von CD oder von der Internetseite downloaden: (Support/Download) – aktuelle Treiber nutzen
- 2. MSI-Datei starten und den Anweisungen des Setup-Assistenten folgen Beachte: Am Lehrer-Computer angepasste Installation, ohne "DKS-Didakt Schüler", durchführen!
- 3. Computer nach Abschluß der Installation neu starten.

## **Konfiguration und Schutz einschalten**

- 1. Nachdem der Computer neu gestartet wurde, die "PC-Wächter Konfiguration" über Start Alle Programme DKS (Windows 7) bzw. auf der Startoberfläche (Kacheldarstellung – Windows 8 / 8.1 / 10) auswählen
- 2. Anmeldemaske ohne Eintrag eines Kennwortes bestätigen
- 3. In der Registerkarte "Einstellungen" das Kennwort für den Administrator vergeben. Folgende Sonderzeichen sind erlaubt: ! " # \$ % & ' ( ) \* + , - . / : ; = ? \_ "Benutzerkennwort" nur vergeben, wenn der Benutzer die Änderungen verwerfen soll – nur in der Betriebsart "Manuell" möglich!
- 4. In der Registerkarte "Partitionen" die Wiederherstellungsart für Betriebssystem- und Datenpartition einstellen
- 5. Über Menü "Aktion" Schutz einschalten und Computer neu booten

# **Ausführliche Informationen**

- BitLocker deaktivieren
- Windows-Update unter Windows 10
- Weitere Möglichkeiten der Installation des Gerätetreibers
- Zusatzoptionen in der "PC-Wächter Konfiguration"
- Deinstallation des PC-Wächter
- Update des PC-Wächter
- Zentrale Konfiguration über die AdminConsole
- VDisk anlegen (ab 10.2)

Siehe "Install\_PCW\_GPT\_Installation\_10x.pdf" auf unserer Internetseite (Support/Download) oder der Installations-CD.